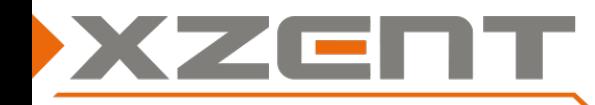

# **Software update instruction X-402 v 4.2 ([optional] DAB Firmware)**

Q: Which users are suggested to install the software update v4.2 (OS/APP/MCU) or the DAB firmware?

A: All owners.

[Optional] people affected by an ensemble name display issue or slow updating of slideshow pictures in DAB can update their DAB FW as well.

### Change notes for SW v4.2:

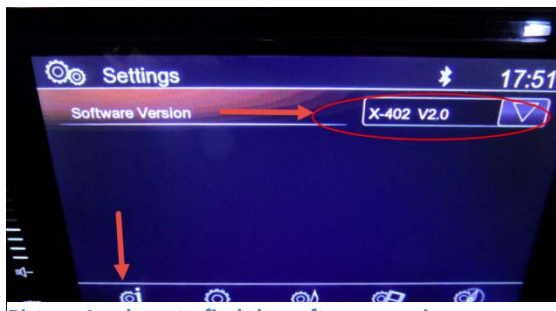

**Picture 1: where to find the software version**

## ATTENTION: this version is different from earlier provided updates and can only be updated via a microSD card.

**(A)**The date display is corrected in regard of the GPS signal change occurred on April 7th 2019.

### V4.2 includes improvement and changes of v2.0, v3.0, v4.0, v4.1:

- With APP&MCU: Improvement on camera switch behavior where the camera picture in combination with navigation map view showed in rare cases >>No Signal<< on reverse gear but manually selecting the camera or a second try on revers could correctly show the reverse camera picture.
- [Optional] With DAB Firmware: improvement on ensemble name display: in some cases a scanned ensemble that offers DAB-DAB-following, showed the ensemble name of the linked following ensemble instead of its own name.
- Some resource intense processes have been optimized for the CPU, however this is only a stabilizing improvement, most user will not detect a change.
- (only on DAB FW upgrade) DAB stations that have a higher data rate for slideshow packages are now better supported.
- Failed attempts to read the station list or scan results are now handled by a PopUp "Error", that will automatically start a cleaning and retry. Afterwards the DAB source can then be operated again in a normal way.
- Bluetooth: mic gain has been set to default 7. For a better handsfree usage, please set your phones communication volume to max (most smartphone have a separate volume value that may also apply just for Bluetooth connection). To avoid an audio feedback loop to the mic, please don't set a higher BT Volume on the XZENT device than 35.
- Add an improvement for DAB station changes via Preset or Skip buttons where with Navigation software did lead to a delay in changing to the new station.
- Add an improvement where the System (mainly on System Start) did show some graphical frozen interface or a partially covered or cut area. In normal cases (User reported them at Navigation [rectangle area or bottom area showed different UI layer], USB mode where the center area did not change [including the progress bar] or DAB slideshow picture where an area was cut/covered from the original Slideshow picture), a refresh could be triggered by source changing or forcing the Volume Pop Up to appear (after that the device UI was back to normal). These negative overlays had been fixed.
- Add an improvement for the NavInfoBar (rectangle UI control that shows in Navigation Mode). Auto-Close works now more reliable. Added a Setup Value to turn OFF/ON the bar. New Default value is OFF.
- Added pop up warnings and improved the descriptive text for connecting 2 USB flash/memory devices on both ports simultaneously or clicking on the sat-nav Icon without valid microSD card inserted or registered in the nav settings (executable name is not registered after re-inserting or changing of the card).
- Bluetooth: there was an issue in v1.0 leading to a MUTE of audio when an "Auto Connected" BT Device issued A2DP by any means (incoming instant MSG sound play, or by Touch sound when operating the smart phone). Users who found this issue could by-pass the problem by switching the sources. This Problem is fixed since v2.0.
- P.CNTR (Blue/White cable on ISO Harness) did drop the voltage for some milliseconds in case of FM-Preset button change (old logic to avoid plop noise on retune). Logic has changed to soft mute since v 2.0
- Ignition protection mode adjustment. Some specific cars had a voltage brake down during ignition phase below 9V for more than 600ms of B+ (DIN 72552 Contact 30, battery+ direct). This resulted in a freeze of the CPU preventing the device to correctly power on (screen stayed black while the Key Illumination was ON). User who meet this issue could by-passed the problem by resetting the device via RESET PIN (Below the microSD slot). Since v. 2.0 the device will perform a safety reboot if voltage keeps after breakdown below 9V for longer than 600ms.
- Some text improvements for DAB in case of initial loading of the DAB data have been added.
- DAB-Following threshold has been modified. A DAB switching to a different DAB Ensemble will be offered now earlier since v2.0.

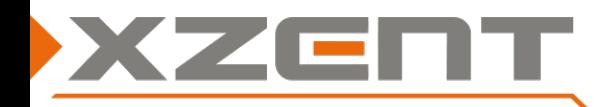

# **Software update instruction X-402 v 4.2 ([optional] DAB Firmware)**

Instruction for SW v4.2 (OS, APP, MCU and optional DAB Firmware):

Duration of update approximately 5 min (OS, APP, MCU without preparation time). Duration of optional update approximately 2 min (DAB FW without preparation time). Necessary equipment:

• microSD Card (max. 8 GB) – please **don't use** your original Sat NAV microSD card. Note: device update via USB is NOT possible.

- **1)** Download v4.2 SW files from our website >>X-402\_Update\_v4.2\_microSD\_only.exe<< (self-extracting archive). Browsers may prompt a warning which should be ignored in this case. **Don't abuse** the original NavSW card.
- **2)** Copy the >>X-402\_Update\_v4.2\_microSD\_only.exe<< to **your empty microSD** card (top level/root) and extract the archive by double click or use context menu "extract here…". After extracting, you should receive following files and folder:

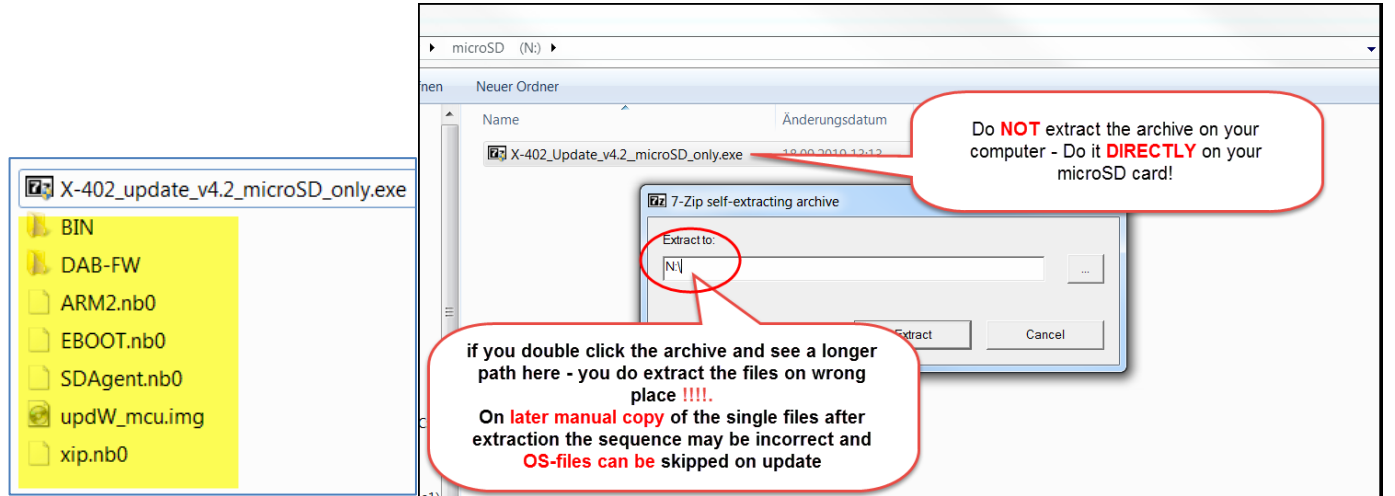

#### **3) Auto Step 1 OS** (**Please do NOT power off while the system shows a write/copy action on screen!)**

Please ensure your XZENT device is powered OFF. Insert your microSD card with the update files to the microSD port. Power ON your device. A blue OS update screen appears and will update EBOOT, ARM2 and XIP with a SUCCESS notification. A progressbar will show the overall progress and will start >>Launching image…<< when 100% is reached (see picture). After a short while it will switch automatically to the black APP and MCU update style screen.

**4) Auto Step 2 APP** (**Please do NOT power off while the system shows a write/copy action on screen!)**

APP will be installed and several files (displayed at progress bar) will be copied to System.

#### **5) Auto Step 3 MCU (Please do NOT power off while the system shows a write/copy action on screen!):**

When switching from Auto step 2 to Auto Step 3 it will start MCU update. The progress bar increases without displaying multiple files. When the progress bar reaches 100% it will show the END screen, asking to remove the update data carrier and then confirming the removal with OK button.

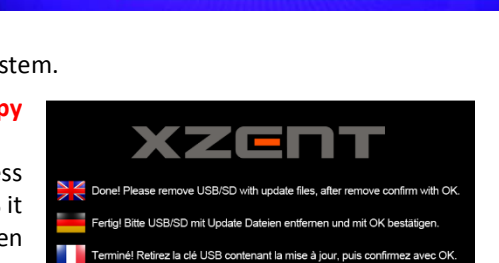

Finito! Si prega di rimuovere USB/SD con l'aggiornamento e premere OK  $\overline{\phantom{a}}$  ok

EBOOT. nb0... Success bdate ARM2.nb0...Success Jodate xip. nb0... Success

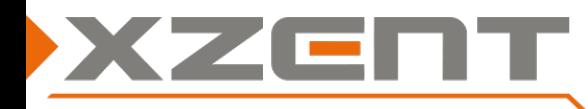

# **Software update instruction X-402 v 4.2 ([optional] DAB Firmware)**

#### **6) [optional] manual DAB Firmware step (Please do NOT power off while the system is showing a write progress) Make sure the microSD card with update files is removed.**

First check your installed DAB FW by checking the DAB Settings in DAB mode (left bottom gearwheel Icon) the DAB FW version is displayed at last line. If you intend to update the DAB FW, please prepare first the FM-Source by switching to FM Settings inside FM mode. **Switch TrafficAnnouncement=OFF** to avoid disturbing the DAB FW update.

If above preparations are done, please make sure you are inside the FM modus. Insert now the microSD card with the update folder **>>DAB-FW<<** from previous OS,APP & MCU step.

Switch now from FM to DAB.

If an auto scan is issued, please cancel it manually.

If the data carrier is detected it will show an update pop up (see picture). Please wait until the **progress reaches 100%**, after a short while the pop up will close automatically

Please remove the data carrier with update files and restart the device. Do now compare and verify your software version.

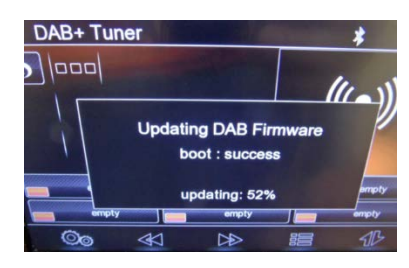

### **Validate your new installed software by checking the software of OS, APP, MCU and DAB FW.**

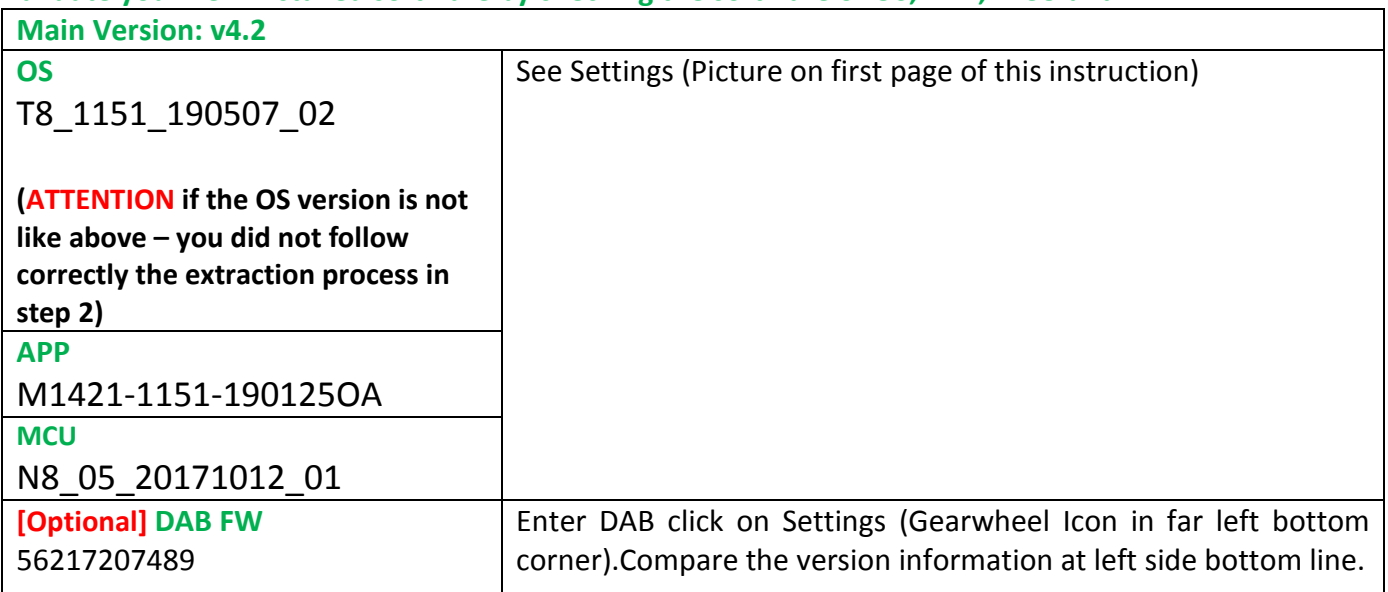